## **Booking a Court – Guide**

Go to [https://threerivers.bookinglive.com](https://threerivers.bookinglive.com/)

*(Note: our booking system software works best on a desktop/laptop and in the Chrome browser).*

Scroll down to *Tennis Court Hire* and click *Book Now*

 $\mathsf Q$ 

## **TENNIS COURT HIRE**

Leave the top *All Locations* alone and select the court you wish to book from the Green Location Box

Location: that looks like this

Courts available include

- Baldwins Lane Playing Fields
- Chorleywood House Grounds
- Denham Way Playing Fields
- **•** Eastbury Recreation Ground
- **•** Scotsbridge Playing Fields
- South Oxhey Playing Fields

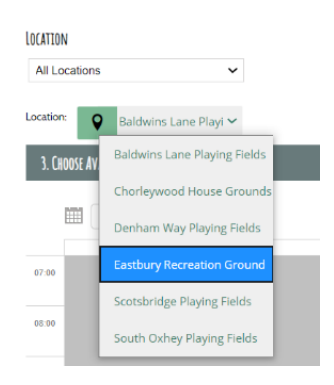

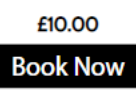

Once you have selected your court the page should refresh to today's date with your court listed at the top with times available in yellow below. From here you can select the time you wish to book a court for.

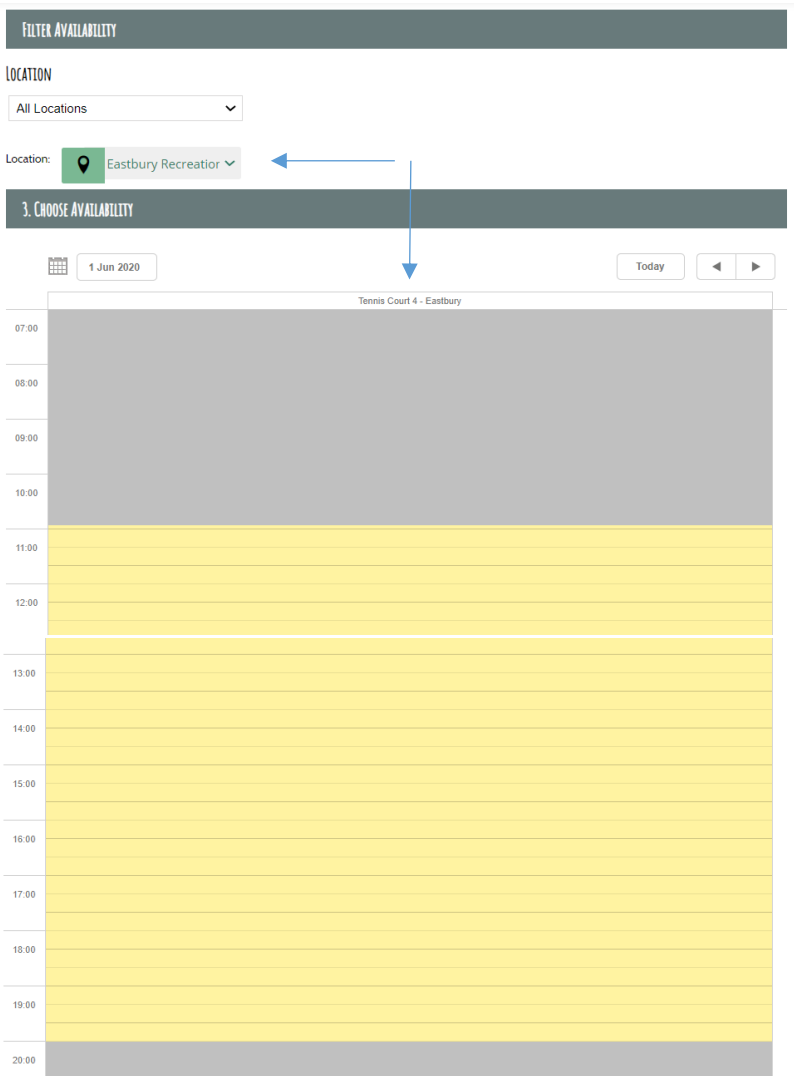

## Use the calendar tool to select a date in the future

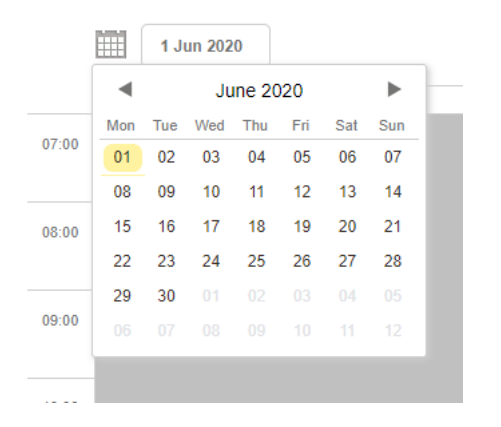

When selecting a date in the future the court times will default to white

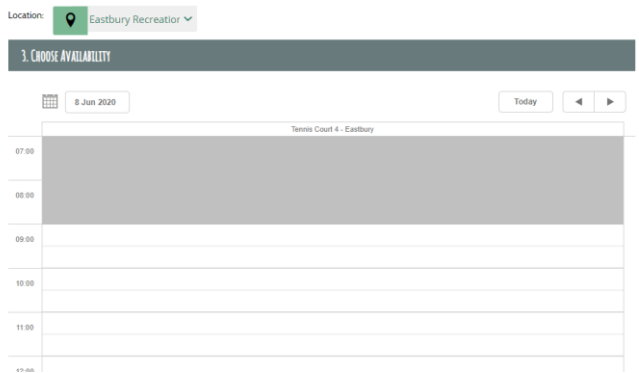

To book a court select your date and the click on the yellow/white area. A dialogue box will pop up *(Note: you might need to allow pop ups from your browser).*

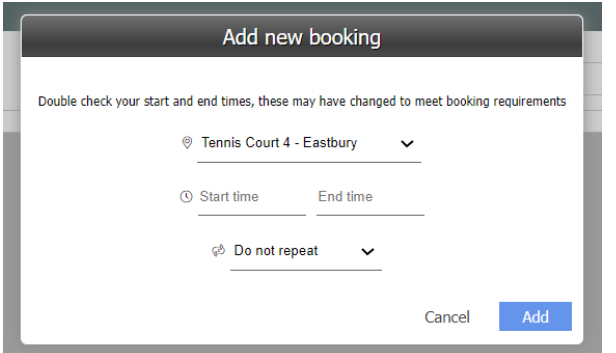

The court will be pre-selected based on your location choice.

Select the start and end time of your booking and click Add.

You can repeat these steps including as many sessions as you wish. Once all sessions are added scroll down to Continue.

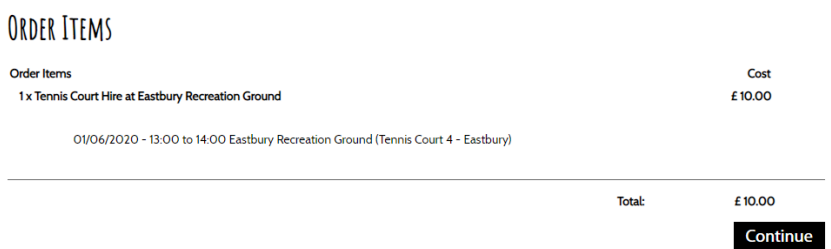

This next step is the confirmation screen, check your booking details and click Checkout

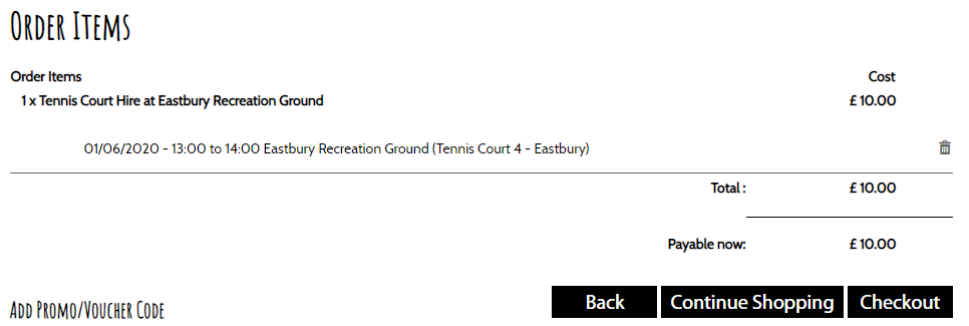

If this is the first time you had used our booking software enter your email and click continue. Otherwise enter your email and select yes to enter your password to login to your account.

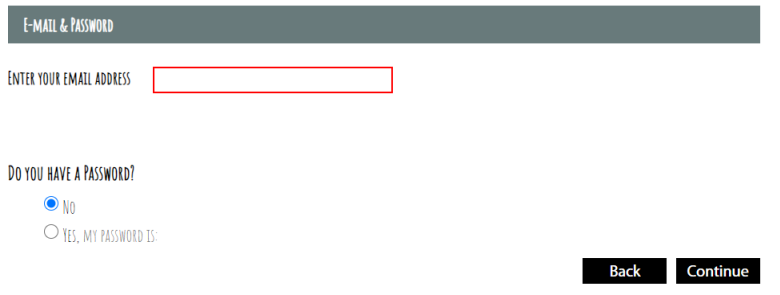

Complete all fields on the booking form and tick to accept the terms and conditions then click continue to summary

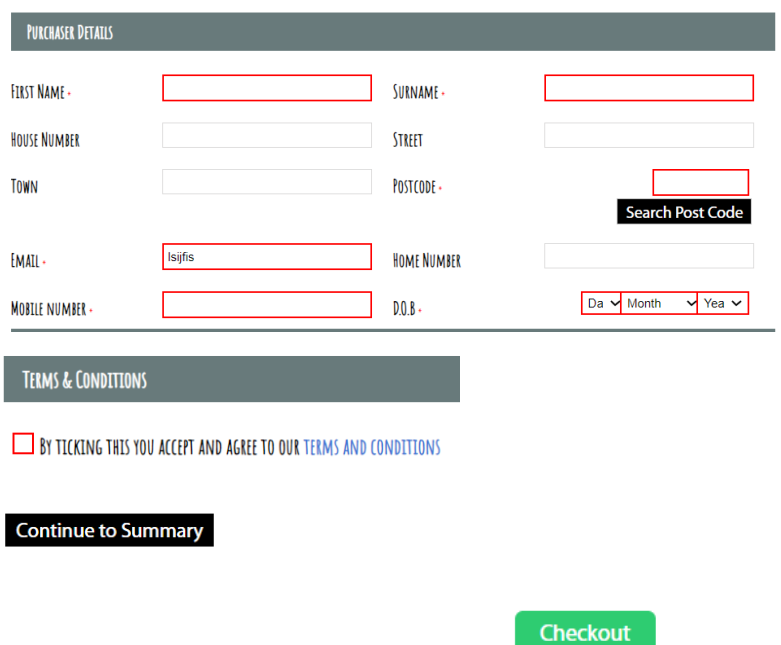

Confirm details on summary page and click

You will be taking to a payment window. Enter your card details to complete and pay for the booking. The booking is now complete and you will receive – by email – a confirmation (the code will be in this format Ref-0123-456).